### MINDBODY Online Integration

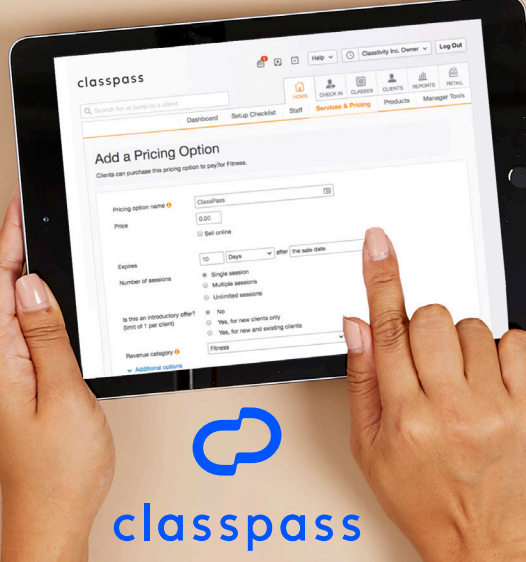

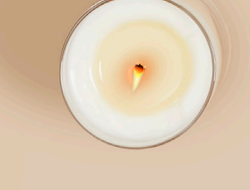

### Table of Contents

**Step 1: MINDBODY Integration** Account Activation & FAQs

### Step 2: Pricing Option Setup

Services & Pricing Add a Pricing Option Advanced Settings

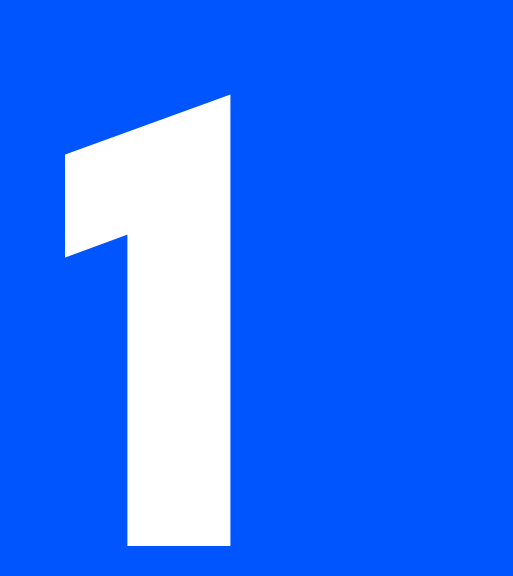

# **1 MINDBODY<br>
1 Mintegration<br>
Manage your reservations seamlessly** Integration

Manage your reservations seamlessly when you integrate your MINDBODY and ClassPass accounts.

### MINDBODY Integration

The first thing you need to do is activate your MINDBODY account on ClassPass.

- 1. Sign into MINDBODY as the Owner.
- 2. In a separate tab, click the unique link provided by ClassPass. You will receive a message that says "Activation Successful!"

Note: While space is provided for an activation code, you do not need to enter one to proceed.

### **FAQs**

**What is the MINDBODY owner login?** This is the original login given when the MINDBODY account was set up.

**I don't have the owner login because I am part of a franchise or corporate relationship. How can I log in?** Reach out to your corporate contact.

**I lost my login.** Contact MINDBODY Support.

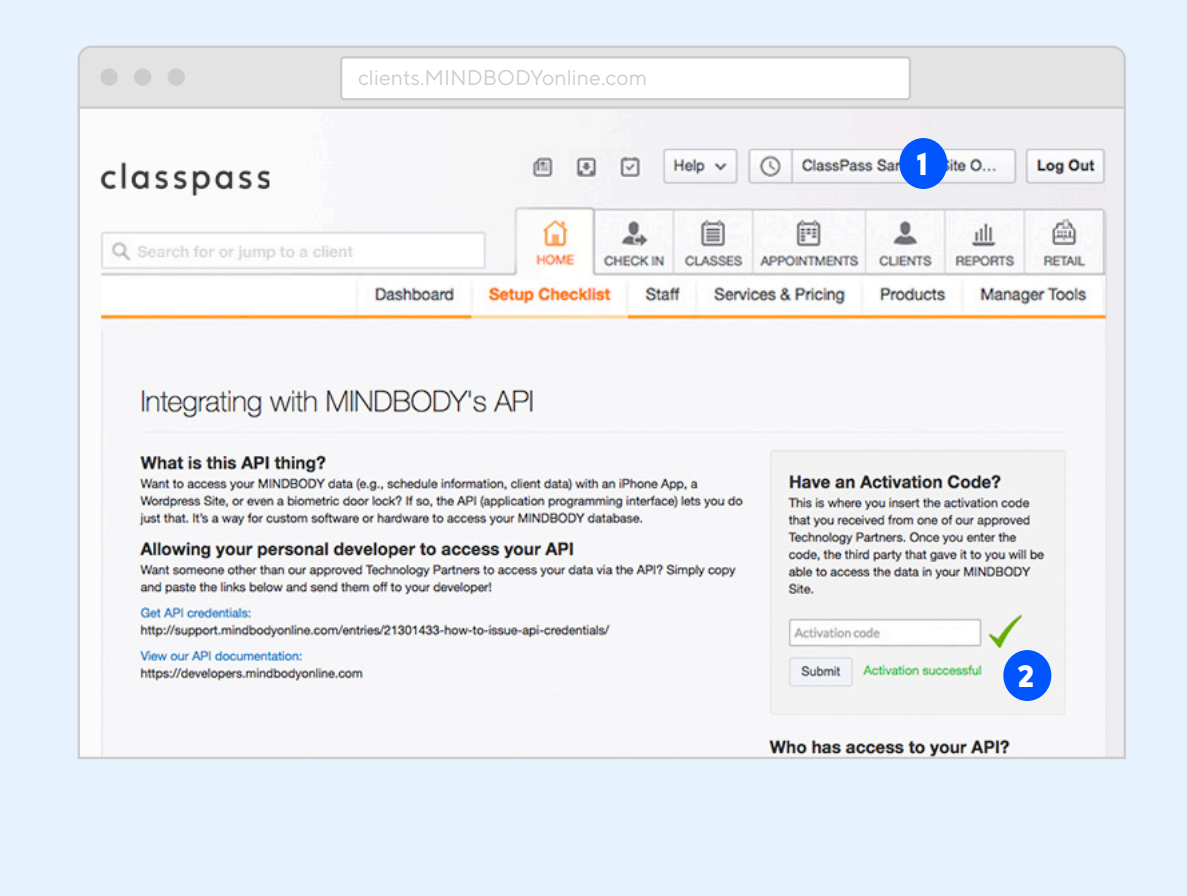

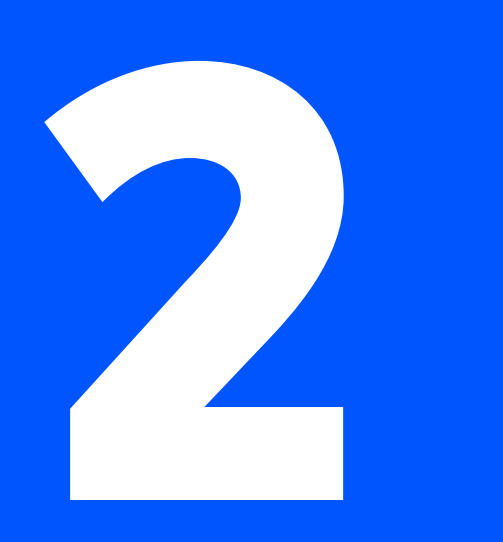

# **Pricing Pricing Option Setup**

After activating your MINDBODY account, you'll need to set up your ClassPass Pricing Option so that ClassPass can process your reservations.

### Pricing Option **Setup**

Follow the steps to complete your integration.

### **Part 1: Services & Pricing**

- 1. Navigate to the Home tab in MINDBODY and click on "Services & Pricing"
- 2. Under "Pricing Options", select "+Add Pricing" and then select "Single Session"

Note: If you have multiple service categories, create a pricing option for each one that will be available on ClassPass

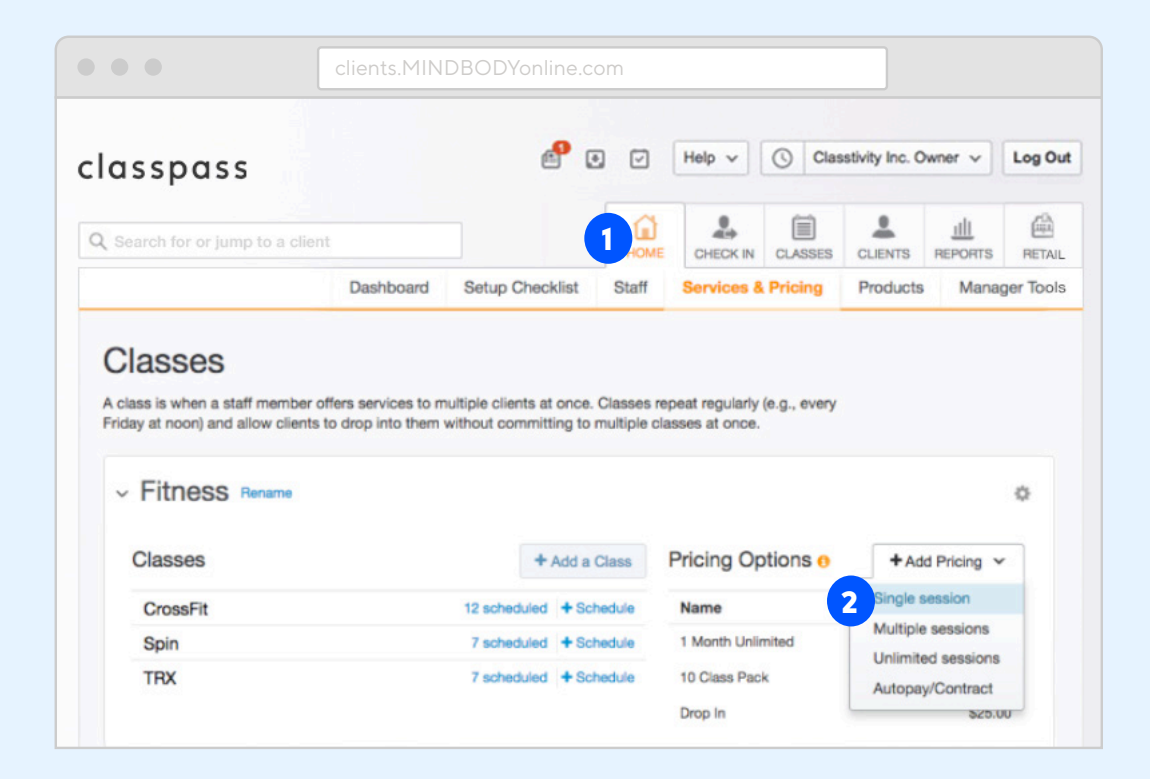

### Pricing Option

#### **Part 2: Add a New Pricing Option**

- 1. Under "Pricing Option Name", enter **ClassPass** Spell ClassPass as one word with a capital C and capital P
- 2. Set price to **0.00** This is necessary because you will be paid outside of MINDBODY
- 3. Uncheck "Sell Online". If this is not unchecked, you will open free classes to your users
- 4. Set the expiration date to **10 days after the sale date**
- 5. Select the appropriate revenue category
- 6. Expand "Additional options"
- 7. Under "Need to set up advance settings (e.g., member discounts, restrictions)", check "Yes"
- 8. Select "Add with Additional Options"

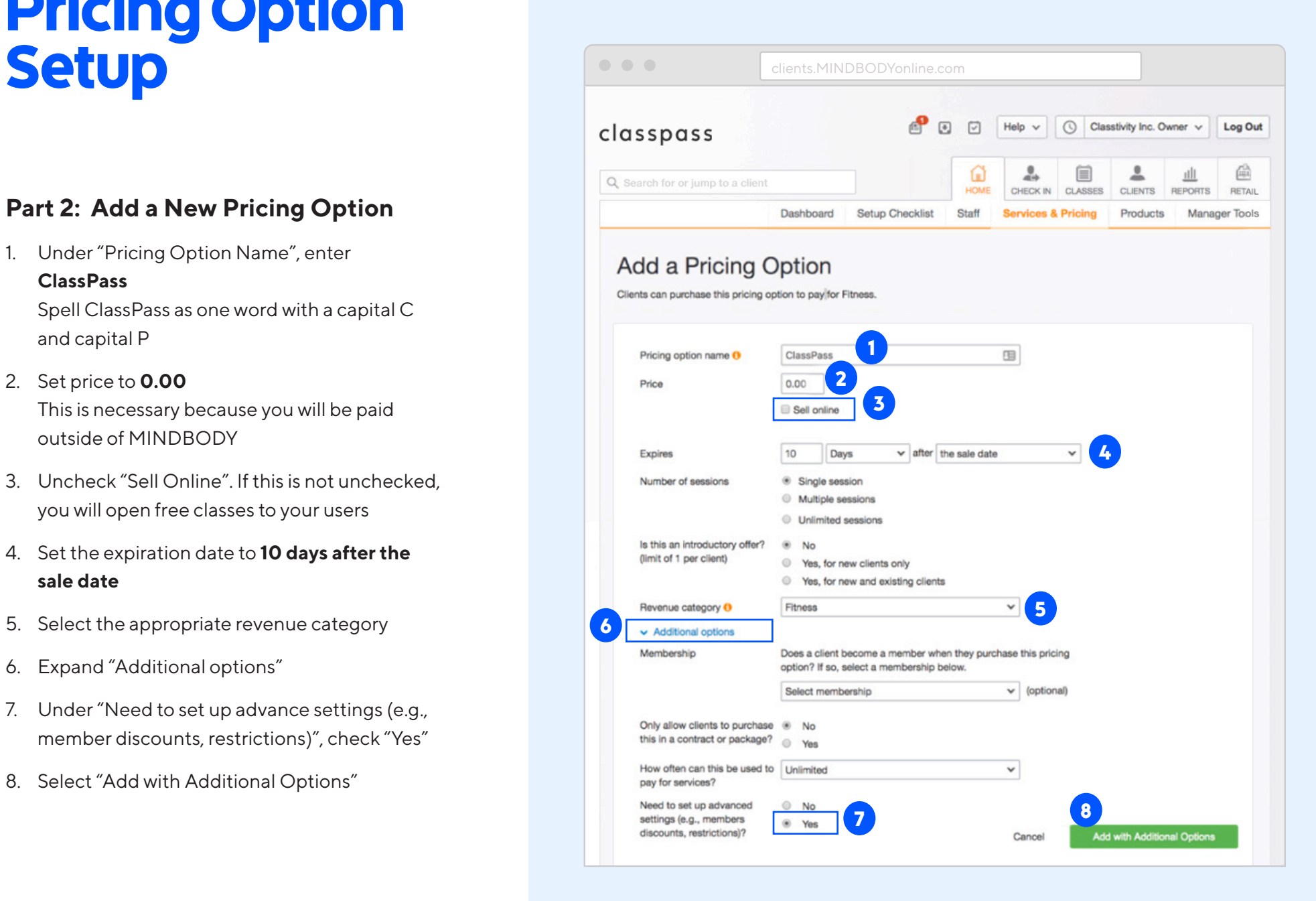

### Pricing Option Setup

#### **Part 3: Advanced Settings**

- 1. Confirm the pricing option name is ClassPass
- 2. Confirm that "Sell online" is unchecked
- 3. Expand "Location Info"
- 4. If you have multiple locations within your MINDBODY account, confirm that all locations are selected within both "Sell at" and "Use at" boxes

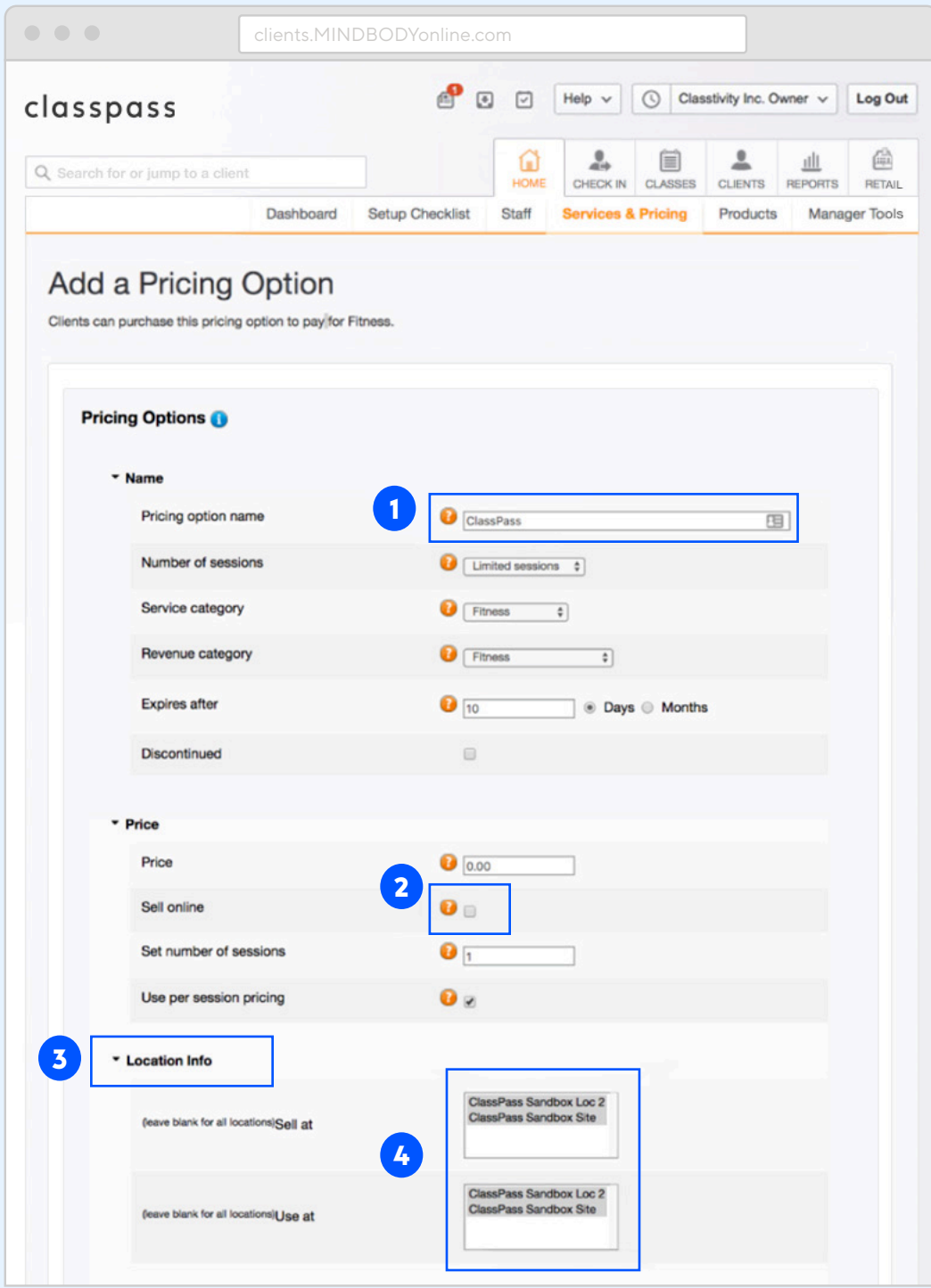

### Pricing Option Setup

#### **Part 3: Advanced Settings (cont.)**

- 5. Scroll down to "Additional Settings" and change "Priority" to "High"
- 6. Check off "Third-party discount pricing"
- 7. Make sure nothing is selected under "Restrict to members only" and "Apply member discounts"

Note: To deselect hold down the command key (Mac) or control key (PC) while clicking

8. Click Save and recomplete steps for all other service categories

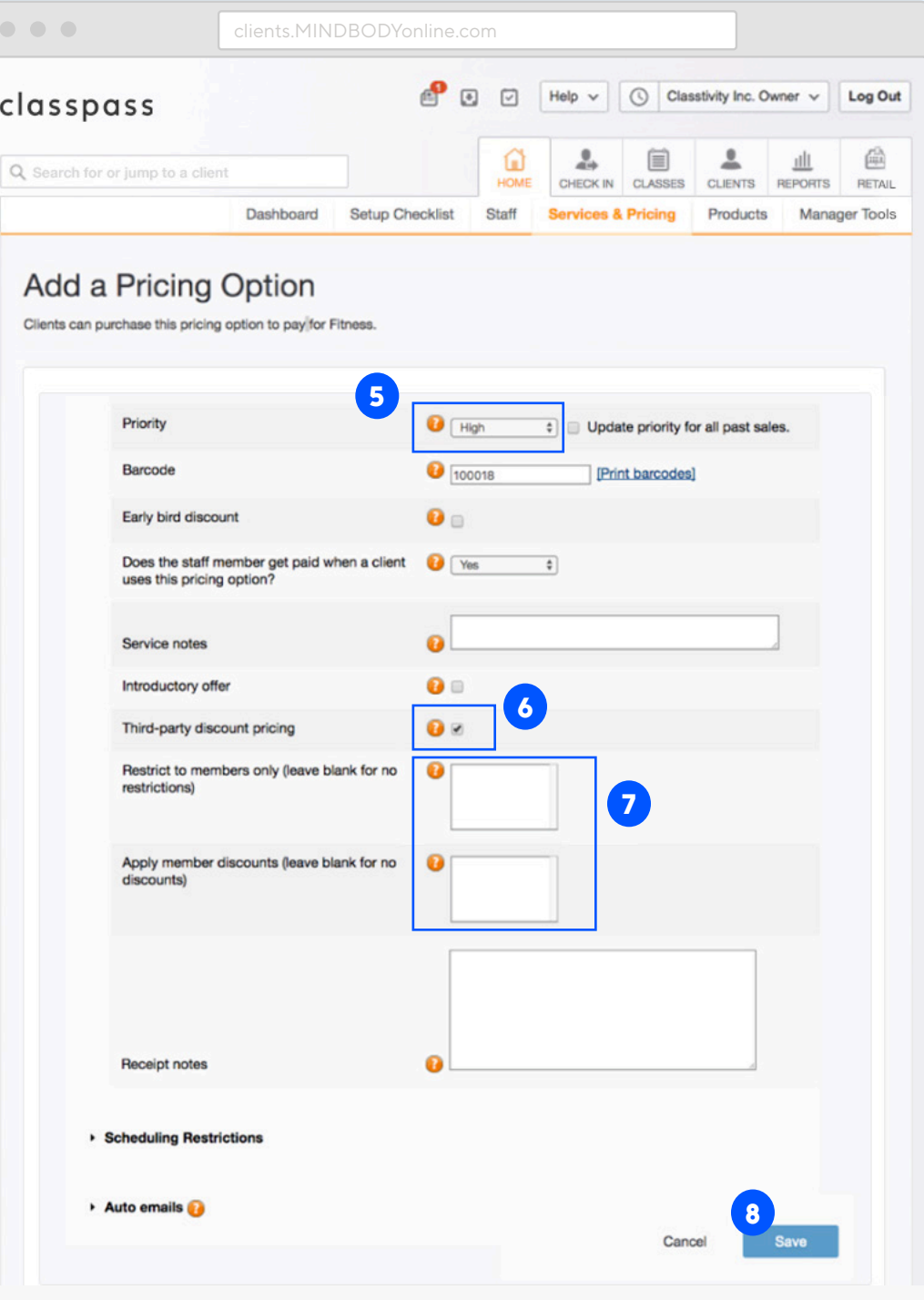

### Congratulations!

Thank you for completing these steps. Please contact your onboarding specialist in order to discuss your launch timeline.

## Classpass

ClassPass is an all-access membership to a global fitness network of over 12,000 studios, gyms and wellness providers in over 50 cities worldwide. It connects people to a variety of experiences, including yoga, cycling, pilates, barre, running, strength training, dance, sports, mediation, massage and more.

Join the world's leading marketplace for studio fitness, gym and wellness providers and start maximizing your revenue. We'll help you get discovered by a global community searching for their next great wellness experience: yours.

#### **Get started**